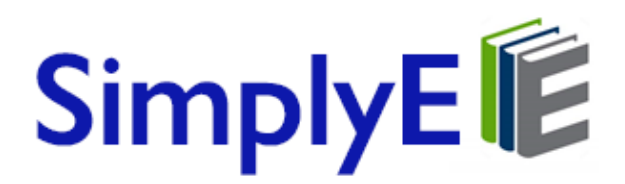

# **Quick Start Guide**

## **Installing the App & Logging In**

Search the Google Play or Apple App Store for "SimplyE." To begin using the app, open it and log in with your full library card number and library password.

# **How to Log In with Your Library Card**

#### **Apple iOS Devices**

- 1. Tap the Settings tab at the bottom right of the screen.
- 2. Tap Accounts.
- 3. Select Weston Public Library.
- 4. Tap and enter your barcode.

Tap Catalog tab at the bottom left of the screen to start browsing and searching for e-books.

#### **Android Devices**

- 1. Tap Menu on the Upper Left of the screen.
- 2. Tap Manage Accounts.
- 3. Tap Accounts.
- 4. Tap Weston Public Library.
- 5. Tap Log In.
- 6. Enter your library card number.
- 7. Tap Log In.
- 8. Tap Accounts in the top left corner until you see Settings then tap Catalog to start browsing for e-books

If you encounter problems logging in with your library card number, please tap Report An Issue under Weston Public Library's account screen.

#### **Searching & Browsing**

To browse titles: Tap Catalog at the bottom of the screen, which will display titles in various categories. Swipe from left to right to view the popular and available books in each category (tap the category titles or More… to view all books in a category). To search for a specific author or title: Tap the search icon in the upper right corner and enter the author or book name. Tap the cover of any book to read its description, or download or reserve it.

## **Sorting & Filtering Results**

When viewing all books in a category, you can sort by Author, Availability, or Collection. You can also sort books in the My Books and Reservations tabs.

## **Reading E-Book**

Once a book is downloaded, tap the Read button. Turn pages by tapping on the right or left edges of the screen. Tap the center of the screen to open the navigation bar. The table of contents can be found in the upper right

corner. To exit the title, tap the back arrow (<) in the upper left corner. Tap Aa to access controls for adjusting text style and size, brightness, and contrast.

## **Accessing New Holds & Borrowed E-Books**

In the Reservations and My Books screens, tap the refresh icon in the upper left corner to check for available holds and books you may have checked out from another source. E-books downloaded with another app might not be available to view in SimplyE.

## **Returning E-Books**

All borrowed digital titles are automatically returned at the end of their lending periods, so you never have to worry about late fees (exceptions include titles in the public domain, which can stay on your SimplyE bookshelf indefinitely). To return a title early: Go to My Books, tap the title and tap Return.

#### **What content is available in SimplyE?**

- The Weston Library RBdigital collection
- The Weston Library Overdrive ebook collection

For a sampling of titles available from the following CT State Library collections go to <https://libguides.ctstatelibrary.org/c.php?g=163912&p=7326127>

- CT State Library Baker & Taylor Axis 360 collection
- CT State Library RBdigital collection
- DPLA Open Bookshelf
- NYPL Instant Classics

#### **What content is not available in SimplyE?**

At this this time Overdrive audiobooks and Hoopla are not available through SimplyE.

## **Get Help**

Contact [kbennett@westonct.gov](mailto:kbennett@westonct.gov) for additional assistance.